— 6. Doplňky rozšiřující funkce Writeru

## **6. Doplňky rozšiřující funkce Writeru**

Funkce, které LibreOffice nabízí, lze rozšířit o nové prostřednictvím tzv. *rozšíření*. Jde o stejný koncept zásuvných modulů (pluginů), který používají webové prohlížeče a jiné programy. Rozšíření jsou produktem nezávislých vývojářů, jedinců i firem. Výrobce LibreOffice, The Document Foundation, spravuje centrální katalog rozšíření na adrese http://extensions. libreoffice.org. Není to samozřejmě jediné místo, kde můžete doplňky získat. V této kapitole se dozvíte, jak s rozšířeními pracovat a doporučíme vám také několik z nich, které vám zefektivní práci.

POZNÁMKA: Na adrese http://templates.libreoffice.org/template-center se nachází katalog různých šablon. Jsou často různé kvality a v různých jazycích.

## **6.1 Jak nainstalovat, nastavit a odstranit rozšíření**

Pro práci s rozšířeními se používá Správce rozšíření, který vidíte na obrázku *Správce s nainstalovanými rozšířeními*.

*Jak rozšíření nainstalovat*. Existuje několik možností, jak do programu LibreOffice nainstalovat nové rozšíření. Vždy jde o soubor s příponou .oxt, ten si nejprve stáhněte z webových stránek.

- 1. Ve správci souborů vašeho operačního systému poklepejte na soubor s rozšířením. Spustí se instalace v LibreOffice.
- 2. Zobrazte si Správce rozšíření z nabídky **Nástroje | Správce rozšíření...** Klepněte na tlačítko **Přidat...** a najděte na disku počítače soubor s příponou .oxt.
- 3. Přetáhněte soubor myší na startovací centrum LibreOffice (to znamená, že v LibreOffice nemáte otevřený žádný dokument).

Při instalaci budete možná muset souhlasit s licencí, ale třeba se nezobrazí nic – záleží to zcela na autorovi rozšíření. Po pár sekundách uvidíte nově nainstalované rozšíření v seznamu Správce rozšíření. **Po instalaci kompletně ukončete LibreOffice (včetně rychlého spouštění) a znovu ho spusťte.**

UPOZORNĚNÍ: Pokud máte stažené rozšíření s příponou .zip, mohly nastat dvě situace. Buď je v tomto archivu soubor .oxt s nějakou dokumentací a dalšími soubory; pak vše rozbalte. Nebo váš prohlížeč změnil u stahovaného souboru příponu z .oxt na .zip. (Tyto případy jsou doloženy s prohlížeči Microsoft Internet Explorer.) Pokud je obsahem souboru .zip adresář META-INF a soubor description.xml, pak jde o obsah rozšíření. Změňte tedy příponu souboru na .oxt (a nerozbalujte ho).

Rozšíření je možné *automaticky aktualizovat*. Klepněte ve Správci rozšíření na tlačítko **Vyhledat aktualizace...** a program zjistí, jestli jsou k dispozici nové verze rozšíření. Můžete aktualizovat i jediné rozšíření – v kontextové nabídce je tato funkce pro každé z nich k dispozici. Tuto funkci ale musí podporovat autor rozšíření, tzn. musí zajistit zveřejnění nejen nové verze, ale také technických informací o tom, že byla vydána.

*Jak rozšíření nastavit.* Klepněte na rozšíření v seznamu ve Správci rozšíření. Pokud má rozšíření nějaká nastavení, zobrazuje se zde tlačítko **Možnosti...** Klepněte na něj a věnujte se nastavení; to je pro každé rozšíření jedinečné, takže není možné poskytnout konkrétní návod.

*Jak rozšíření odstranit*. Po klepnutí na rozšíření v seznamu se vpravo mohou zobrazit tlačítka **Zakázat** a **Odstranit**. První z nich rozšíření pouze deaktivuje, později ho opět můžete povolit. Druhé z nich rozšíření odinstaluje z LibreOffice. Poté opět kompletně ukončete celý balík a znovu ho spusťte.

V seznamu rozšíření se objevují tři typy rozšíření. Rozdíly mezi nimi souvisejí s uživatelskými oprávněními a způsobem instalace.

- **Z instalace** rozšíření bylo instalováno na úrovni systému společně s LibreOffice. Jeho odstranění je tedy možné opět pouze na úrovni operačního systému, a to správcem systému. V seznamu je takový typ označen zámkem a není k dispozici tlačítko **Zakázat**  a **Odstranit**.
- **Sdílené** rozšíření bylo správcem instalováno pro více uživatelů (platí pouze pro některé operační systémy), ten má oprávnění rozšíření odstranit.
- **Uživatelské** rozšíření si nainstaloval sám uživatel a může s ním nakládat podle svých možností a oprávnění.

## — 6. Doplňky rozšiřující funkce Writeru

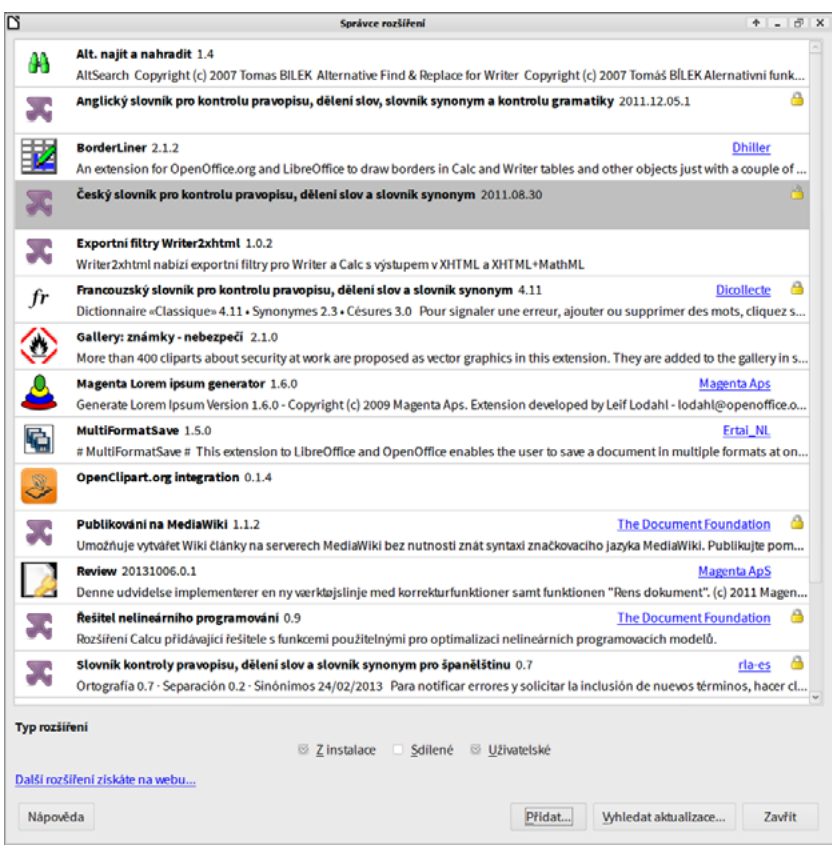

*Správce s nainstalovanými rozšířeními*

## **6.2 Jak rozšíření použít**

Každé rozšíření je jedinečné, protože jeho smyslem je doplnit do LibreOffice funkci, která v něm není. Tyto funkce se mohou projevovat na různých místech. Obvykle se nově instalované rozšíření projeví následovně:

- zobrazí se nová nástrojová lišta (nebo ji najdete v nabídce **Zobrazit | Nástrojové lišty)**;
- nové položky se objeví v nabídce **Soubor**, **Nástroje** nebo v kontextových nabídkách.

Jednoduchá rada tedy zní – přečtěte si dokumentaci k rozšíření, abyste věděli, jak ho vlastně použít nebo jakou funkci přináší.